# **ORGANIZACIJA** PODATAKA U RAČUNALU

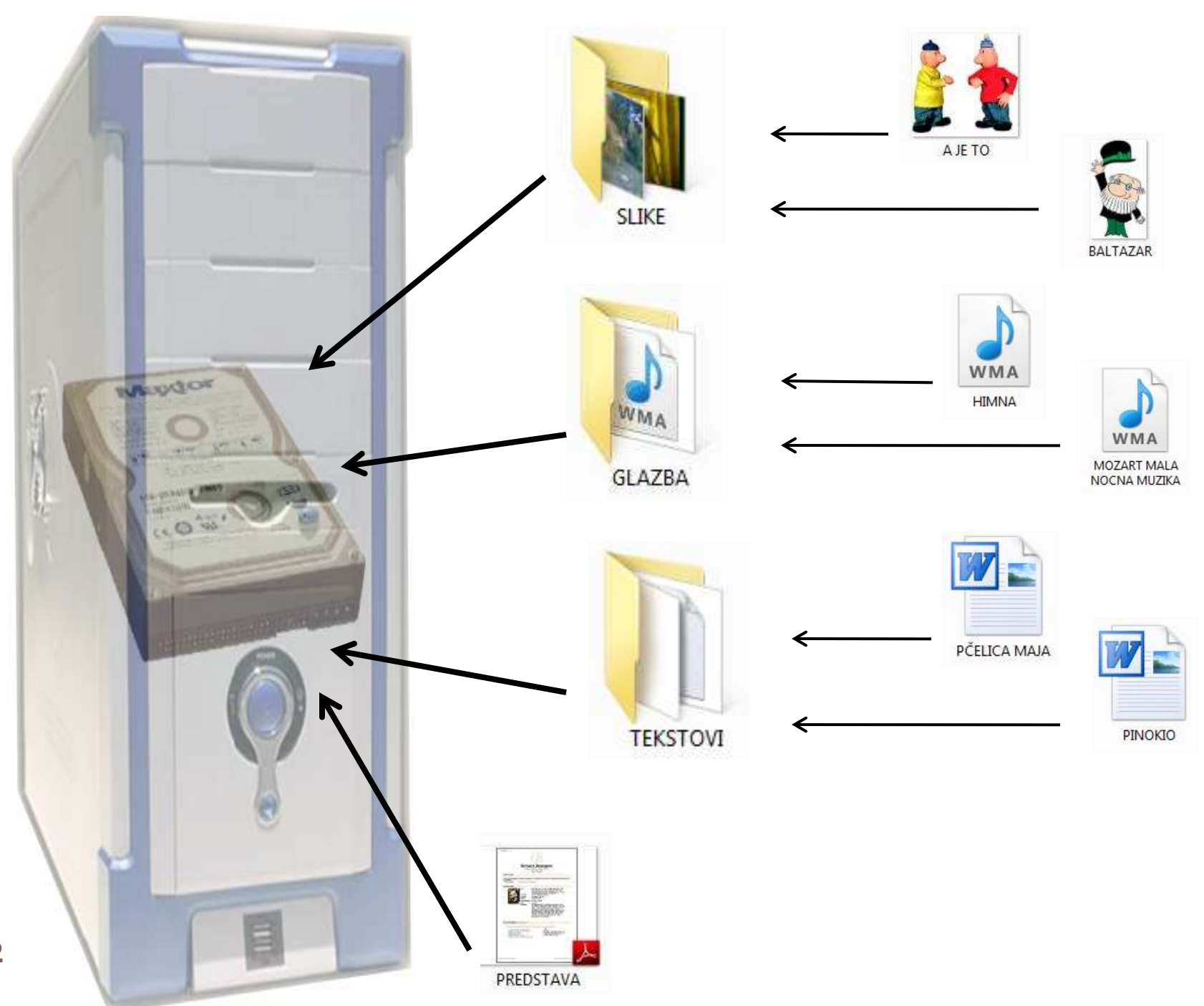

# Što je to datoteka?

- **Datoteka** *(File) -* zapis u kojem se nalaze podaci spremljeni na disku računala pod određenim nazivom (tekst, slika, brojevi, zvuk…)
- $\square$  Imenovanje datoteka
	- **ime datoteke** *(File Name)* niz do 255 znakova (bez < > : " / \ ? \*)
	- **nastavka imena** *(Filename Extension)* dodatak imenu datoteke, duljine 3 ili više znakova

#### Imenovanje datoteka

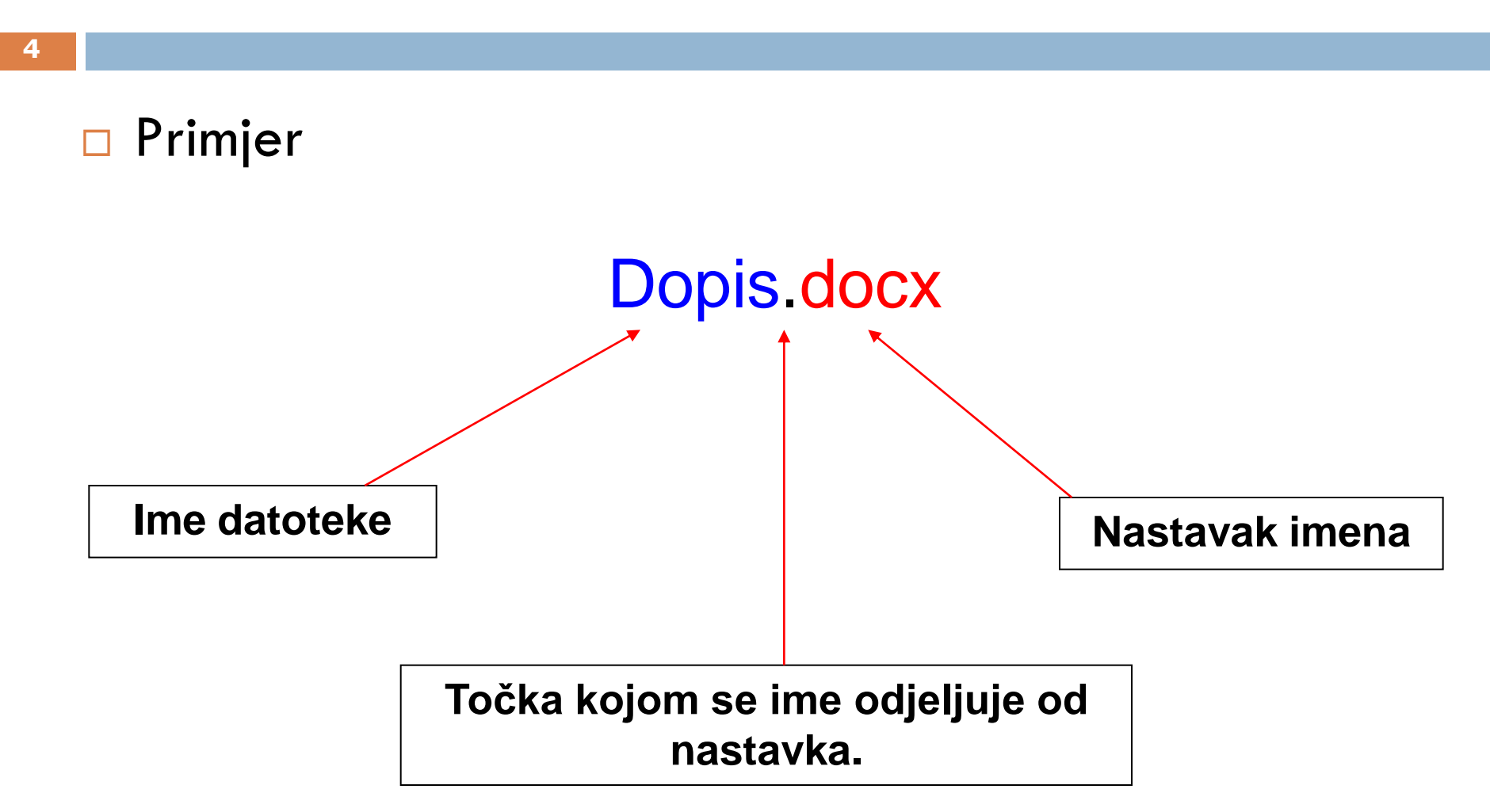

### Ikone datoteka

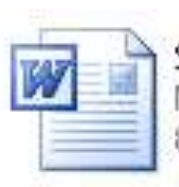

 $Sat_3$ Microsoft Word Document 82 KB

#### Word datoteka

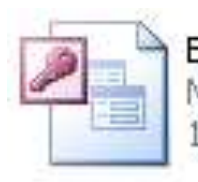

Bibl 03 Microsoft Office Access Applic... 192 KB

Access datoteka

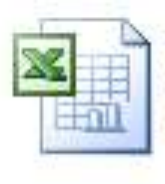

Primjer 2 Microsoft Excel Worksheet 14 KB

Excelova datoteka

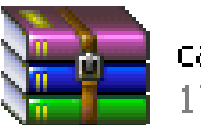

 $cas<sub>05</sub>$ 17 KB

Komprimirana datoteka

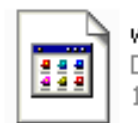

winspool.drv Device driver 143 KB

Neke datoteke Windowsi ne prepoznaju

## Mape (*Folder*)

#### Mape su područja na disku gdje spremamo druge mape i datoteke na organiziran način.

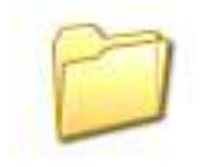

Izgled mape

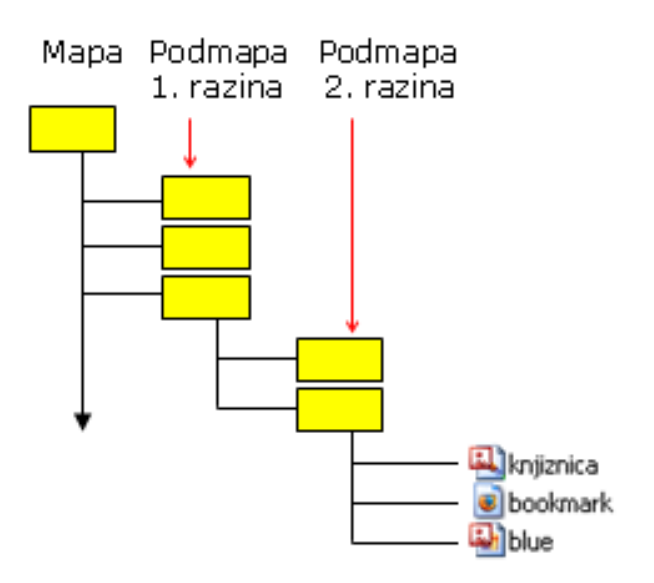

## Windows Explorer

**7**

Program za rad s mapama i datotekama, kojim možemo:

- kreirati mape i podmape
- brisati mape i datoteke
- kopirati i premještati datoteke i mape
- pretraživati mape i datoteke itd.

WinXP

 Start → Svi programi → Pomagala → Windows Explorer (*Start → All Programs → Accessories → Windows Explorer*)

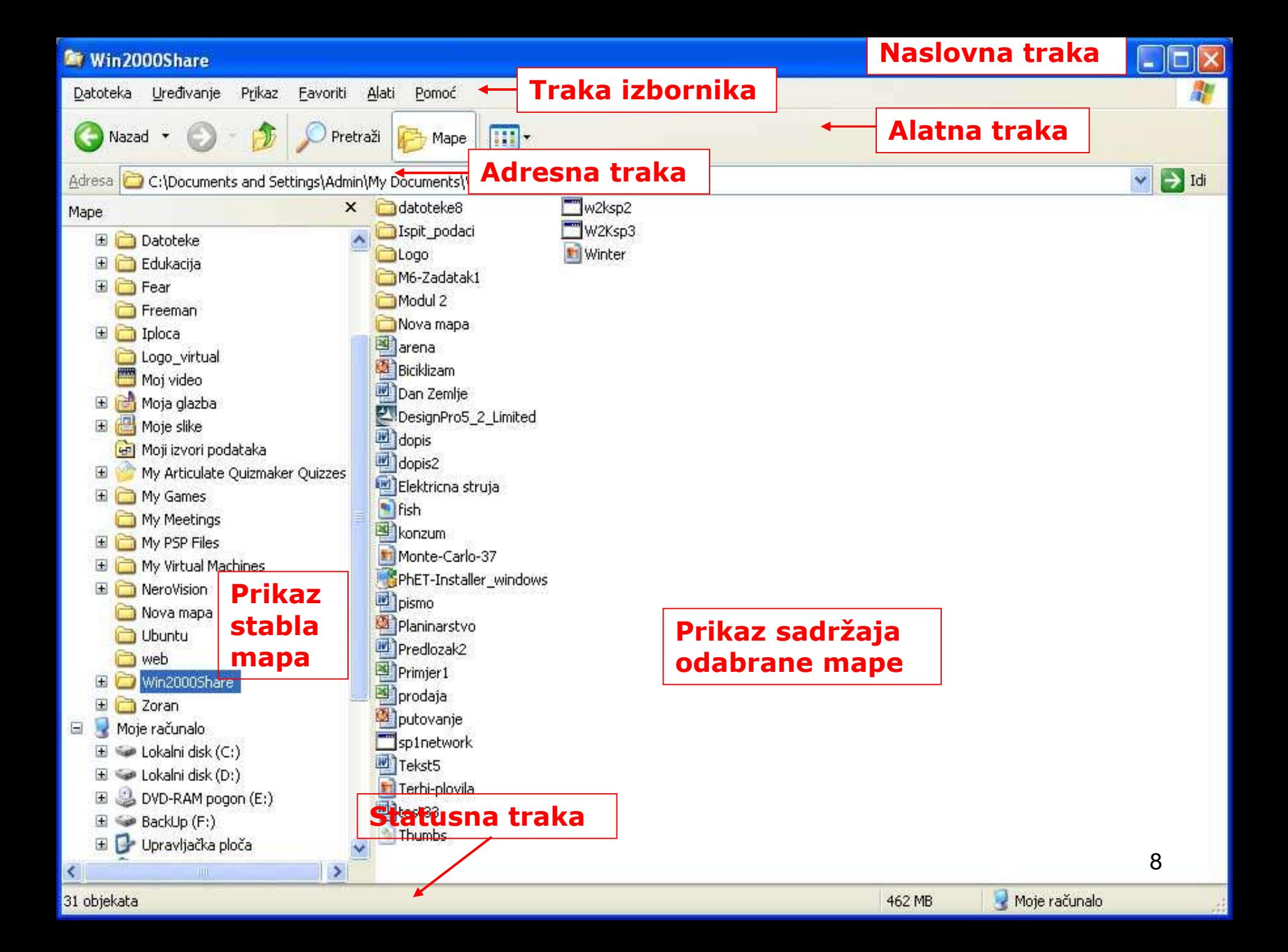

#### Stvaranje nove mape

- 1. Označiti lokaciju gdje će biti mapa
- 2. Datoteka > Novo > Mapa (*File* > *New* > *Folder)*
- 3. Upisati naziv mape + Enter

### Preimenovanje mapa

**10**

- □ Označiti mapu (koju želimo preimenovati)
- Izbornik **Datoteka** > **Preimenuj** (*File* > *Rename*)
- □ Upisati novi naziv mape + tipka **Enter**

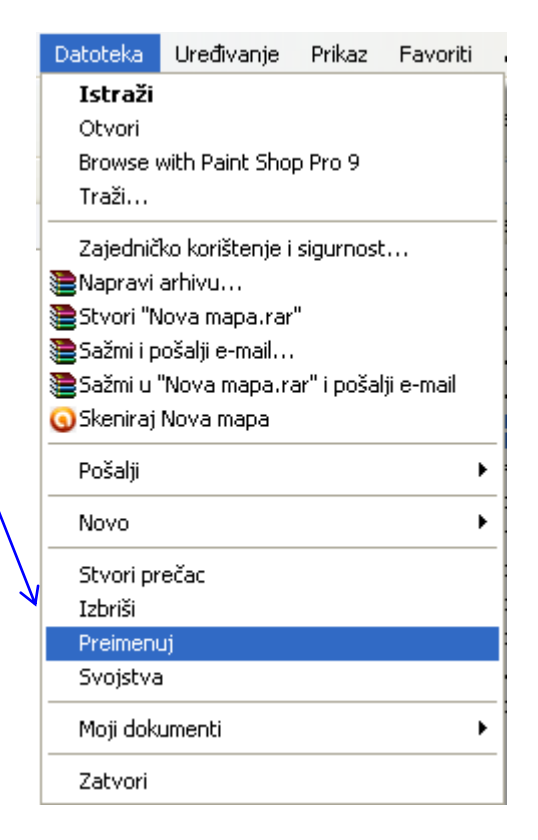

#### Brisanje mapa

#### □ Označiti mapu koju želimo obrisati

Izbornik **Datoteka** > **Izbriši**

(*File* > *Delete*)

 U dijaloškom okviru **Potvrda brisanja mape**  potvrditi na gumb **Da**

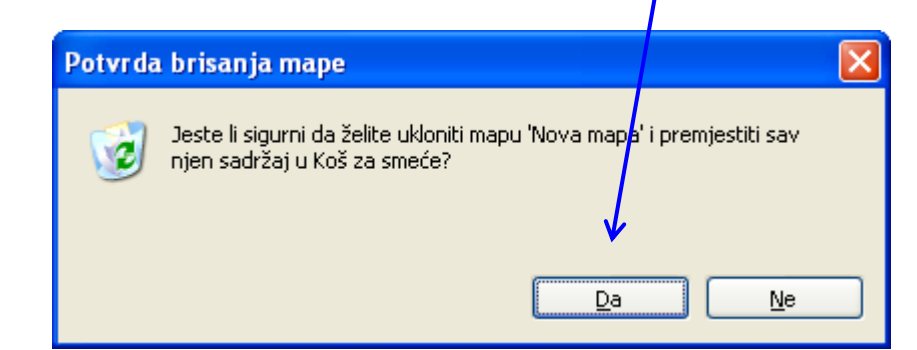

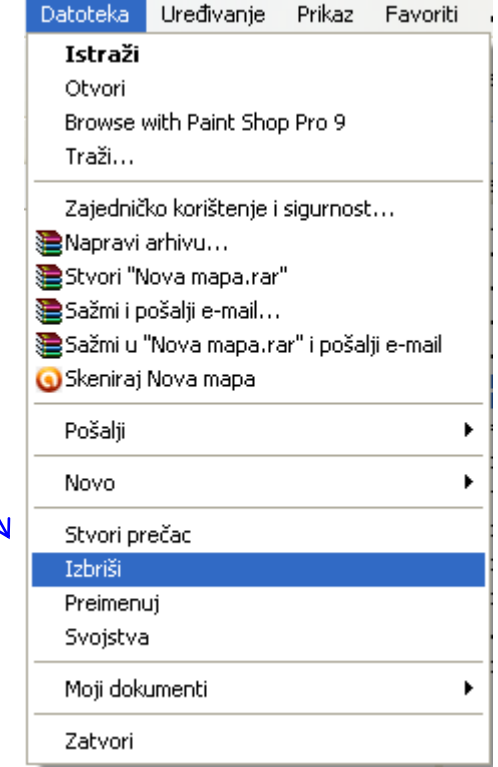

# Kopiranje datoteka ili mapa

- 1. Označiti mapu/datoteku
- 2. Izbornik *Uređivanje → Kopiraj (Edit → Copy)*

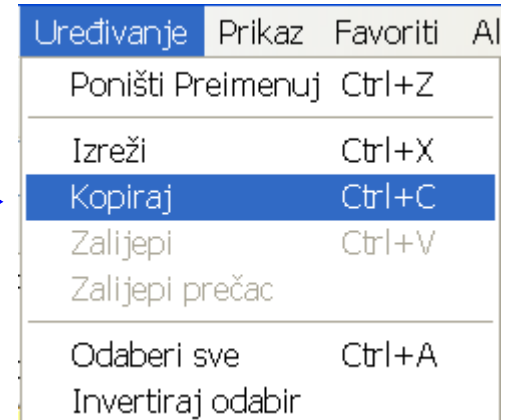

- 3. Označiti mjesto (lokaciju) gdje ćemo umetniti kopiju
- 4. Izbornik *Uređivanje → Zalijepi (Edit → Paste)*

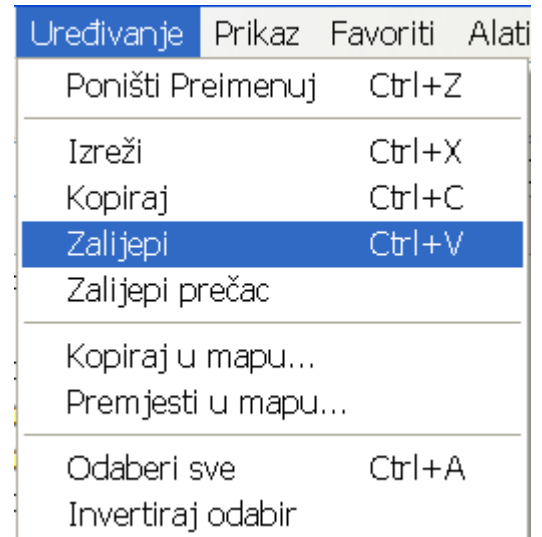

#### Premještanje datoteka ili mapa

**13**

- 1. Označiti mapu/datoteku
- 2. Izbornik *Uređivanje → Izreži (Edit → Cut)*

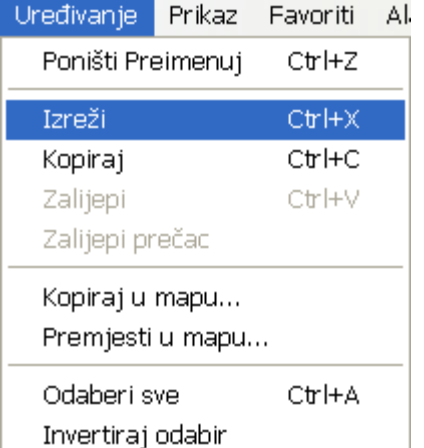

- 3. Označiti mjesto (lokaciju) gdje ćemo umetniti izrezanu mapu/datoteku
- 4. Izbornik *Uređivanje → Zalijepi (Edit → Paste)*

![](_page_12_Picture_62.jpeg)